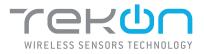

## DUOS inCO2 WIRELESS TRANSMITTER INSTALLATION GUIDE

Ò

IG\_DUOS\_INCO2\_E01A

## TEKON ELECTRONICS | AVEIRO, PORTUGAL P.: +351 234 303 320 M.: +351 933 033 250 E.: sales@tekonelectronics.com

**TEKONELECTRONICS.COM** 

..

..

## **DUOS inCO2 TRANSMITTER** INSTALLATION GUIDE

## Table of contents

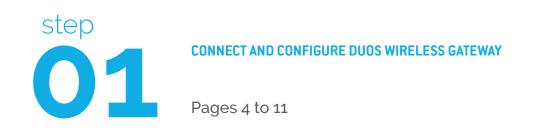

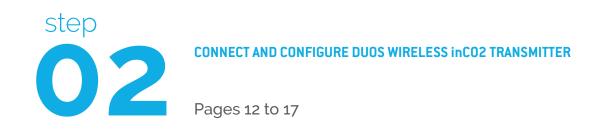

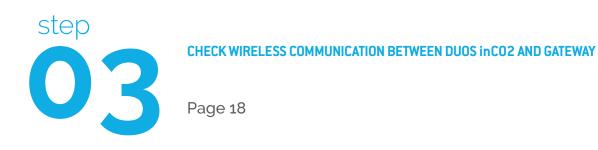

## **DUOS inCO2 TRANSMITTER** INSTALLATION GUIDE

## Table of contents

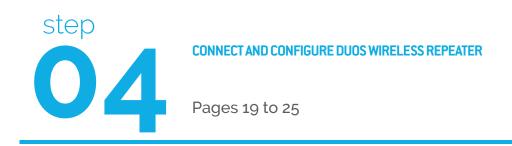

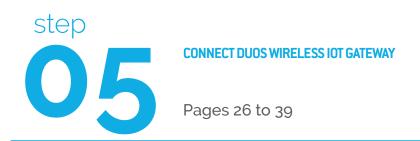

#### **LEGEND:**

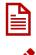

Important information for the setup;

• Take note of the information;

Validation of a setting;

**TEKONELECTRONICS.COM** 

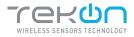

## **01** CONNECT AND CONFIGURE DUOS WIRELESS GATEWAY

#### NOTE:

If your device is a DUOS IoT GATEWAY, please consider the information on this page. If your device is a DUOS GATEWAY, please go to the next page to start the equipment setup.

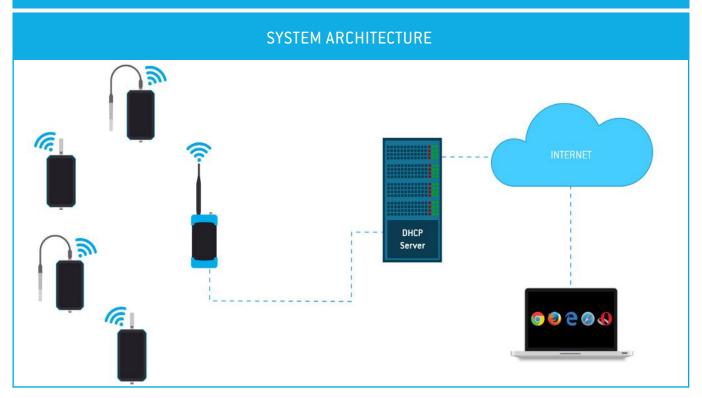

#### MINIMUM REQUIREMENTS

The right application of DUOS IoT GATEWAY only occurs if all minimum requirements are met by the customer side. The architectural minimum requirements needed to successfully use this device are:

- Ethernet cable (included with your DUOS IoT GATEWAY);
- DHCP server;
- Web browser with the latest version;

You must have a DHCP server in your network. The main purpose of this kind of server is to automatically provide and assign IP addresses and other network parameters to connected devices.

To begin the configuration of DUOS IoT GATEWAY, the pin of button mode, must be in the *Config Mode* side.

After completing the setup procedures, go to step 5 to begin the connection to the platform.

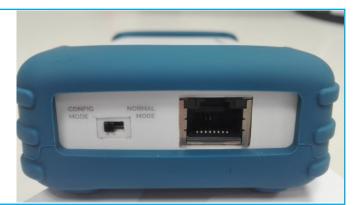

#### **TEKONELECTRONICS.COM**

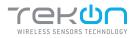

## **01** CONNECT AND CONFIGURE DUOS WIRELESS GATEWAY

TEKON CONFIGURATOR SOFTWARE is only compatible with the Microsoft Windows Operating System.

| 01 | Connect the antenna to the Gateway.                                                                                                |                                                                                                    |
|----|----------------------------------------------------------------------------------------------------|----------------------------------------------------------------------------------------------------|
| 02 | Connect the DUOS RS485-USB cable to the computer and then to the Gateway.                                                          |                                                                                                    |
| 03 | Check the device connection through the LED signage.<br>If the red and blue LEDs are active, both the cable and <i>Gateway</i> are | <ul> <li>LED flashes slowly</li> <li>LED switched on and steady</li> <li>Red LED flashes every second whenever it sends beacons to new elements to join the network</li> <li>Green LED flashes as soon as the device receives data from other equipment.</li> </ul> |

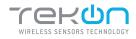

| step |                                             |
|------|---------------------------------------------|
| 01   | CONNECT AND CONFIGURE DUOS WIRELESS GATEWAY |

| ekOn Configurator<br>Tools Help                                                               |                                                                                                    | - 🗆 X         |
|-----------------------------------------------------------------------------------------------|----------------------------------------------------------------------------------------------------|---------------|
| Devices                                                                                       | Serial Port Configuration<br>Port Name COM4 •<br>Baudrate 19200 •                                  | <b>B</b>      |
| THP1217     THT1216     THT1216     THT01     THT01     THT01     THT001     THT002     THT02 | Parity None  Refresh Serial Ports Gateway Repeater Transmitter Modbus Configuration Modbus Address | Not Connected |
| THM501     DIN Rail     TDU1218     TDU1219     TDU301                                        | Modulus Aduress I v<br>Modbus Baudrate 19200 v<br>Modbus Parity None v<br>Wireless Network ID:     | Unknown Model |
| Wireless<br>WGW1104<br>WGW410<br>1 DUOS<br>PLUS                                               | Click on connection button to start                                                                |               |

#### 05

Select the Serial Port of the DUOS Wireless Gateway

Click on the *Refresh Serial Ports* button.

| 1 TekOn Configurator                                                                                                    |                                     | - 🗆 🗙         |
|----------------------------------------------------------------------------------------------------|-------------------------------------|---------------|
| File Tools Help                                                                                                    |                                     |               |
|                                                                                                    |                                     |               |
| Devices                                                                                                    | Serial Port Configuration           |               |
| Transmitters     Second Action Content of Content of Content | Port Name COM4 -                    |               |
| THU1102                                                                                                    | Baudrate 19200 -                    |               |
| THP1217 THT1216                                                                                                    | Parity None - Refresh Serial Ports  | Not Connected |
| S THP101                                                                                                    | Gateway Repeater Transmitter        |               |
| THT201<br>THU301                                                                                                    | Modbus Configuration                |               |
| THT202                                                                                                    | Modbus Address                      |               |
| THM501                                                                                                    | Modbus Baudrate 19200 -             |               |
| DIN Rail     TDU1218                                                                                                    | Modbus Parity None •                | Unknown Model |
| TDU1219                                                                                                    | Wireless Network ID:                |               |
| TDU301                                                                                                    | Wireless Channel                    |               |
| 🔺 💎 Wireless                                                                                                    | wireless channel                    |               |
| 👹 WGW1104                                                                                                    | Read                                |               |
| 👹 WGW410                                                                                                    | Litead Write                        |               |
| DUOS                                                                                                    |                                     |               |
| PLUS                                                                                                    | Click on connection button to start |               |

<sup>&</sup>lt;sup>1</sup> Tekon Configurator software is free of charge and available at <u>www.tekonelectronics.com</u>

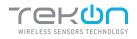

## **O1** CONNECT AND CONFIGURE DUOS WIRELESS GATEWAY

| TekOn Configurator                                                                          |                                                                                | - 🗆 🗙         |
|---------------------------------------------------------------------------------------------|--------------------------------------------------------------------------------|---------------|
| File Tools Help                                                                             |                                                                                |               |
| Devices<br>Transmitters                                                                     | Serial Port Configuration                                                      |               |
| <ul> <li>Head</li> <li>THU1102</li> <li>THP1217</li> <li>THT1216</li> <li>THP101</li> </ul> | Baudrate COM3<br>COM3<br>Parity COM7<br>COM1<br>Gateway Represerve Transmitter | Not Connected |
| THT201 THU301 THT202 THP102                                                                 | Modbus Address                                                                 |               |
| <ul> <li>THM501</li> <li>DIN Rail</li> <li>TDU1218</li> </ul>                               | Modbus Baudrate 19200 •<br>Modbus Parity None •                                | Unknown Model |
| <ul> <li>TDU1219</li> <li>TDU301</li> <li>Wireless</li> <li>WGW1104</li> </ul>              | Wireless Network ID:<br>Wireless Channel                                       |               |
| WGW410                                                                                      | Click on connection button to start                                            |               |

**07** 

Remove the *DUOS RS485-USB* cable from the *Gateway* side and reinsert it.

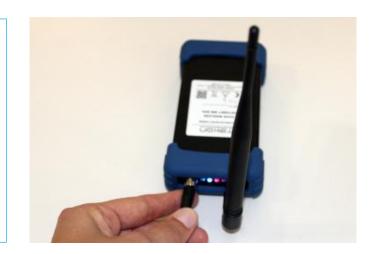

#### NOTE:

After reinserting the cable, you have 10 seconds to enter in configuration mode by clicking on the Connect ( ) button, while the blue LED flashes slowly.

In this mode, you can manage the device parameters: *Modbus Address*, *Modbus baud rate*, *Modbus Parity*, *Wireless Network ID* and *Wireless Channel*.

 $<sup>^{\</sup>rm 2}$  You can check the device port name in the Device Manager menu in the Windows operating system.

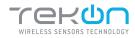

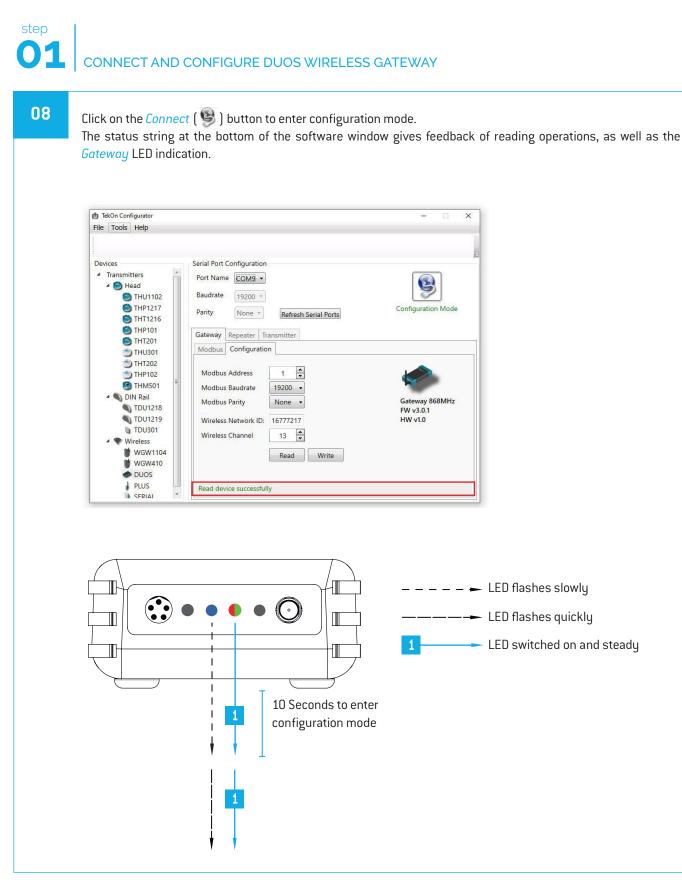

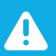

#### NOTE:

When 10 seconds have been exceeded, the blue LED is steady and it is no longer possible to enter configuration mode. In this case, the cable must be removed and reinserted - step 2.

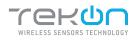

## **01** CONNECT AND CONFIGURE DUOS WIRELESS GATEWAY

09

Take note of the device configuration data available, namely: *Modbus Address*, *Modbus Baudrate*, *Modbus Parity*, *Wireless Network ID* and *Wireless Channel*.

| 1 TekOn Configurator                                                                                                    |                                                                                                    | - 🗆 🗙                                  |
|----------------------------------------------------------------------------------------------------|----------------------------------------------------------------------------------------------------|----------------------------------------|
| File Tools Help                                                                                                    | Serial Port Configuration                                                                                                    |                                        |
| <ul> <li>Transmitters</li> <li>Head</li> <li>THU1102</li> <li>THP1217</li> <li>THT1216</li> <li>THP101</li> <li>THT01</li> </ul>                                                            | Port Name COMG •<br>Baudrate 19200 •<br>Parity None • Refresh Serial Ports<br>Gateway Repeater Transmitter                                                                                                    | Configuration Mode                     |
| THU301<br>THT202<br>THP102<br>THM501<br>DIN Rail<br>TDU1218<br>TDU1219<br>TDU1219<br>TDU301<br>Wireless<br>Wireless<br>Wireless<br>Wireless<br>Wireless<br>Wireless<br>Wireless<br>Wireless | Modbus       Configuration         Modbus Address       1         Modbus Baudrate       19200         Modbus Parity       None         Wireless Network ID:       16777217         Wireless Channel       13         Read       Write | Gateway 868MHz<br>FW v3.0.1<br>HW v1.0 |
| DUOS     PLUS     SERIAI                                                                                                    | Read device successfully                                                                                                    |                                        |

10

#### NOTE:

The wireless network connection between devices is ensured by the *Wireless Network ID* and *Wireless Channel field parameters.* 

#### Click on the *Disconnect* ( 🧐 ) button.

The Modbus interface and the wireless network are active if the blue LED is on and steady and the red LED is flashing once per second.

| <b>1</b> TekOn Configurator |                                               |                      |
|-----------------------------|-----------------------------------------------|----------------------|
| ile Tools Help              |                                               |                      |
|                             |                                               |                      |
| Devices                     | Serial Port Configuration                     |                      |
| Transmitters     Generation | Port Name COM9 -                              |                      |
| THU1102                     | Baudrate 19200 -                              | <b>~</b>             |
| THP1217 THT1216             | Parity None * Refresh Serial Ports            | Configuration Mode   |
| THP101 THT201               | Gateway Repeater Transmitter                  |                      |
| THU301                      | Modbus Configuration                          |                      |
| THT202<br>THP102<br>THM501  | Modbus Address 1 📩<br>Modbus Baudrate 19200 • | <b>\$</b>            |
| TDU1218                     | Modbus Parity None 🔻                          | Gateway 868MHz       |
| TDU1219                     | Wireless Network ID: 16777217                 | FW v3.0.1<br>HW v1.0 |
| TDU301                      |                                               |                      |
| A The Wireless              | Wireless Channel 13                           |                      |
| WGW1104                     |                                               |                      |
| WGW410                      | Read Write                                    |                      |
| DUOS                        |                                               |                      |
|                             | Read device successfully                      |                      |

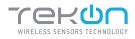

11

## **01** CONNECT AND CONFIGURE DUOS WIRELESS GATEWAY

#### Modbus Communication

Open the *Modbus* tab of the *Gateway* and set the previously saved configurations.

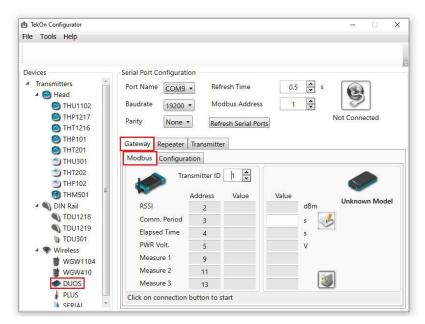

Ensure that the Port name, Baudrate, Parity and the Modbus Address fields are the same obtained in configuration mode.

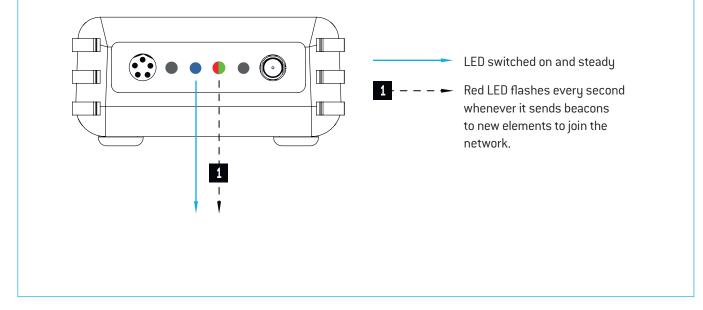

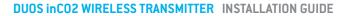

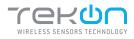

## **01** CONNECT AND CONFIGURE DUOS WIRELESS GATEWAY

12

Click on the *Connect* () button and check the operation status at the bottom of the window.

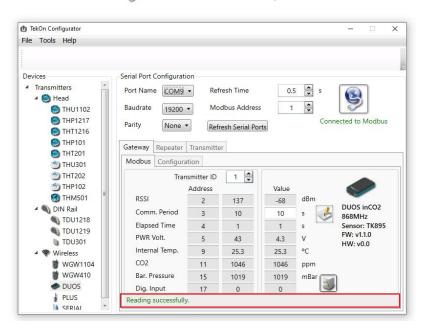

The messages *Connected to Modbus* and *Reading successfully* will appear if the *Serial Port* configuration parameters are correct and the Modbus connection established.

If the blue LED is on and steady and red LED flashes once per second, the *Gateway* is fully operational on the Modbus and wireless interfaces.

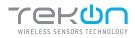

01 Prepare the *DUOS inCO2 Wireless Transmitter*. Unscrew the connector's rubber plug.

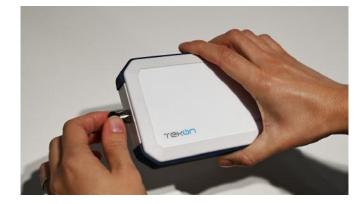

02

Open a new window of the *Tekon Configurator Software* and select the menu *DUOS* >> *Transmitter*.

| t TekOn Configurator<br>File Tools Help |                                     | >             |
|-----------------------------------------|-------------------------------------|---------------|
|                                         |                                     |               |
| Devices                                 | Serial Port Configuration           |               |
| Transmitters     Mead                   | Port Name COM4 -                    |               |
| THU1102                                 | Baudrate 19200 -                    | 2             |
| THP1217 THT1216                         | Parity None - Refresh Serial Ports  | Not Connected |
| THP101 THT201                           | Gateway Repeater Transmitter 2      |               |
| THU301                                  | Measure 1                           |               |
| THT202                                  | Measure 2                           |               |
| M THM501                                | Measure 3                           | -             |
| A DIN Rail                              | Battery Voltage V                   | Unknown Model |
| TDU1218                                 | Comm. Period s                      |               |
| TDU1219                                 | Transmitter ID                      |               |
| <b>TDU</b> 301                          | Wireless Network ID:                |               |
| Wireless     WGW1104                    | Wireless Channel                    |               |
| WGW410                                  |                                     |               |
|                                         | Read Write                          |               |
| SERIAL                                  | Click on connection button to start |               |

**03** Connect the *DUOS TRANSMITTER SARC* cable to the computer and then to the transmitter.

After cable connection, all LEDs stay active during 10 seconds.

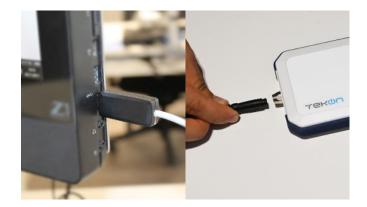

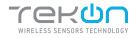

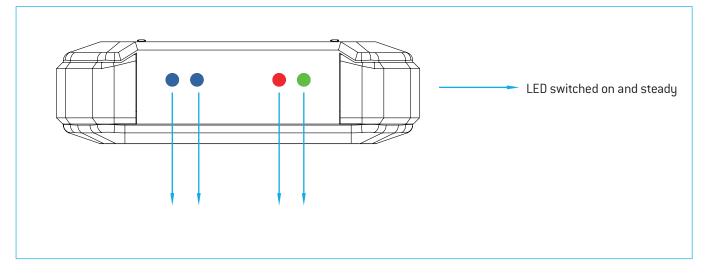

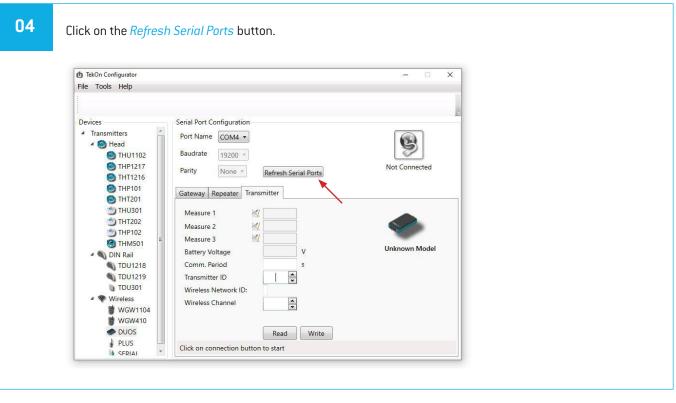

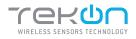

| TekOn Configurator                                                                                                    |                                                                                                    | ×             |
|----------------------------------------------------------------------------------------------------|----------------------------------------------------------------------------------------------------|---------------|
| File Tools Help                                                                                                    |                                                                                                    |               |
|                                                                                                    |                                                                                                    | 8             |
| Devices                                                                                                    | Serial Port Configuration                                                                                  |               |
| <ul> <li>Transmitters</li> <li>Teansmitters</li> <li>Thead</li> <li>THU102</li> <li>THU102</li> <li>THU102</li> <li>TH1216</li> <li>TH1216</li> <li>TH1216</li> <li>TH1201</li> <li>THU301</li> <li>TH1202</li> </ul> | Port Name COM12  Baudrate COM3 COM3 COM7 Parity COM7 COM1 Gateway Represent mansmitter Measure 1 Measure 2 | Not Connected |
| THP102 THM501                                                                                                    | Measure 3                                                                                                  | -             |
| DIN Rail     TDU1218                                                                                                    | Battery Voltage V<br>Comm. Period s                                                                        | Unknown Model |
| TDU1219<br>TDU301                                                                                                    | Transmitter ID Vireless Network ID:                                                                        |               |
| <ul> <li>✓ ♥ Wireless</li> <li>♥ WGW1104</li> <li>♥ WGW410</li> <li>● DUOS</li> </ul>                                                                                                    | Wireless Channel                                                                                           |               |
| PLUS<br>SFRIAI                                                                                                    | Click on connection button to start                                                                        |               |

#### 06

#### Remove the cable from *DUOS inCO2*

*Wireless Transmitter* side and reinsert it. This will access the device's configuration input window during 10 seconds.

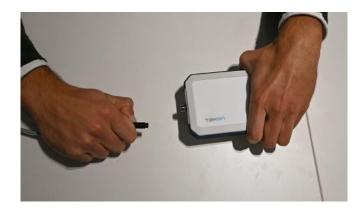

<sup>&</sup>lt;sup>3</sup> You can check the device port name in the Device Manager menu in the Windows operating system.

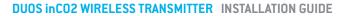

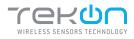

07

Click on *Connect* (9) button to enter configuration mode. These configurations are read automatically.

| le Tools Help    |                           |              |          |                      |
|------------------|---------------------------|--------------|----------|----------------------|
| e rous neip      |                           |              |          |                      |
|                  |                           |              |          |                      |
| evices           | Serial Port Configuration |              |          |                      |
| Transmitters     | Port Name COM12 -         |              |          |                      |
| B THU1102        | Baudrate 19200 +          |              |          | 2                    |
| C THP1217        | Parity None -             | Refresh Seri | al Ports | Configuration Mode   |
| THT1216          |                           |              |          |                      |
| M THT201         | Gateway Repeater Tran     | nsmitter     |          |                      |
| 5 THU301         | Internal Temp.            | 24.9         | °C       |                      |
| THT202           | CO2                       | 1030         | ppm      |                      |
| THP102           | Average CO2               | 1017         | ppm      |                      |
| (3) THM501       | Barometric Pressure       | 1019.1       | mBar     | DUOS inCO2           |
| 4 🖏 DIN Rail     | Digital Input             | Open         |          | 868MHz               |
| TDU1218          | Battery Voltage           | 4.3          | v        | Sensor: TK895        |
| S TDU1219        | Comm. Period              | 10           | 5        | FW v1.1.0<br>HW v0.0 |
| DU301            | Transmitter ID            | 1            | 1        |                      |
| Wireless WGW1104 | Wireless Network ID:      | 16777217     |          |                      |
| WGW1104          | Wireless Channel          | 13           | 1        |                      |
| DUOS             |                           | _            |          |                      |
| PLUS -           |                           | Read         | Write    |                      |

The status string at the bottom of the software window gives feedback on reading operations.

In configuration mode, *DUOS inCO2 Wireless Transmitter* activates 4 LEDS: 2 blue LEDs flashes, red and green LEDs remains active and steady.

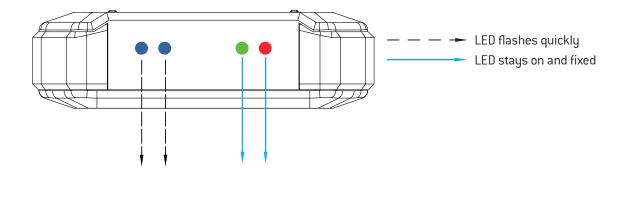

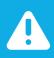

#### NOTE:

After reinserting the cable, you have 10 seconds to enter configuration mode by clicking on Connect () button, while blue LEDs flashes slowly.

When the 10 seconds window have been exceeded, blue LEDs are steady and it is no longer possible to enter configuration mode.

In that case, the cable must be removed from the transmitter and reinserted - step 3.

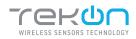

08

Configure *Wireless Network ID* and *Wireless Channel* previously obtained from the *Gateway*. The wireless connection between both devices is ensured by *Wireless Network ID* and *Wireless Channel* parameters.

Ensure that *Transmitter ID* is unique in the network. Each device must have a different *Transmitter ID*. Change it (if necessary) and take note to view the data later.

Click on Write button to update settings to the Transmitter.

| TekOn Configurator                                  |                                       |              |           | - 0 3                      |
|-----------------------------------------------------|---------------------------------------|--------------|-----------|----------------------------|
| le Tools Help                                       |                                       |              |           |                            |
| levices                                             | Serial Port Configuration             |              |           |                            |
| Transmitters     A      B Head     Head     THU1102 | Port Name COM12 •<br>Baudrate 19200 • |              |           | 9                          |
| THP1217                                             | Parity None =                         | Refresh Seri | ial Ports | Configuration Mode         |
| THP101 THT201                                       | Gateway Repeater Tran                 | nsmitter     |           |                            |
| THU301                                              | Internal Temp.                        | 24.9         | °C        | 100                        |
| THT202                                              | CO2                                   | 1030         | ppm       |                            |
| THP102                                              | Average CO2                           | 1017         | ppm       |                            |
| THM501 =                                            | Barometric Pressure                   | 1019.1       | mBar      | DUOS inCO2                 |
| 4 🌒 DIN Rail                                        | Digital Input                         | Open         |           | 868MHz                     |
| TDU1218                                             | Battery Voltage                       | 4.3          | V         | Sensor: TK895<br>FW v1.1.0 |
| TDU1219<br>D TDU301                                 | Comm. Period                          | 10           | s         | HW v0.0                    |
| A S Wireless                                        | Transmitte <mark>r I</mark> D         | 1            |           |                            |
| WGW1104                                             | Wireless Network ID:                  | 16777217     |           |                            |
| WGW410                                              | Wireless Channel                      | 13           |           |                            |
| DUOS                                                |                                       | Read         | Write     |                            |
| PLUS                                                | Writing Success                       |              |           |                            |

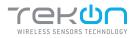

09

Click on the *Configuration Mode* () button to exit setup and start the equipment in normal operation mode.

| 1 TekOn Configurator         |                           |              |           | - 0                  |
|------------------------------|---------------------------|--------------|-----------|----------------------|
| le Tools Help                |                           |              |           |                      |
|                              |                           |              |           |                      |
| levices                      | Control David Constanting |              |           |                      |
|                              | Serial Port Configuration |              |           |                      |
| Transmitters     A      Head | Port Name COM12 -         |              |           |                      |
| THU1102                      | Baudrate 19200 +          |              |           | 9                    |
| THP1217                      | 19200                     |              |           |                      |
| THT1216                      | Parity None -             | Refresh Seri | ial Ports | Configuration Mode   |
| THP101                       |                           |              |           |                      |
| THT201                       | Gateway Repeater Tran     | smitter      |           |                      |
| THU301                       | Internal Temp.            | 24.9         | °C        |                      |
| THT202                       | CO2                       | 1030         | ppm       |                      |
| THP102                       | Average CO2               | 1017         | ppm       |                      |
| A THM501                     | Barometric Pressure       | 1019.1       | mBar      |                      |
| A S DIN Rail                 | Digital Input             | Open         | moar      | DUOS inCO2<br>868MHz |
| TDU1218                      | Battery Voltage           | 43           | v         | Sensor: TK895        |
| TDU1219                      | Comm Period               |              |           | FW v1.1.0            |
| TDU301                       | Transmitter ID            | 10           | 5         | HW v0.0              |
| Wireless                     |                           | 1            |           |                      |
| 👹 WGW1104                    | Wireless Network ID:      | 16777217     |           |                      |
| WGW410                       | Wireless Channel          | 13           |           |                      |
| DUOS                         |                           | Read         | Write     |                      |
| PLUS                         | Writing Success           |              |           |                      |
| SERIAI                       | Thing solution            |              |           |                      |

After this procedure:

• The *Transmitter* awaits connection to the *Gateway*, when only the red LED flashes;

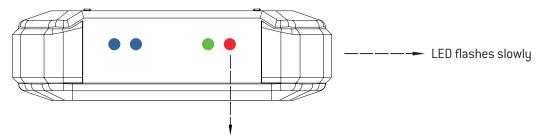

• The *Transmitter* is connected via wireless and its data is available in the *Gateway*, when the red and green LEDs flash.

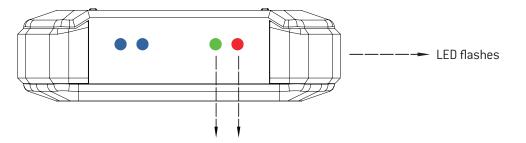

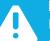

#### NOTE:

If the green LED does not flash, communication has not been established. Make sure that the devices are at a distance of at least 3 meters, or remove the antenna from the gateway (in case both devices are near each other). The *Transmitter LEDs* remain active during 1 minute. After this period, all LEDs shut down in order to optimise battery life.

To reset the transmitter, the batteries should be removed, during - at least - 50 seconds (in sleep mode) or instead, as the transmitter has a magnetic switch, a magnet can be used to reset it by passing the magnet close to the transmitter's front side in the blue LED's area.

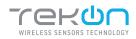

## 03 CHECK WIRELESS COMMUNICATION BETWEEN DUOS TRANSMITTER AND GATEWAY

01

Place the two windows of Tekon Configurator software devices side by side, in order to analyse communication between both devices.

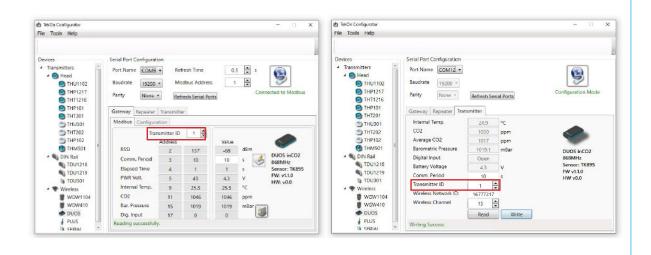

#### 02

Select the configured *Transmitter ID* in the *Gateway* window. After this, it is possible to access the address window of the *Transmitter* in analysis.

The communication between devices is successfull when the *Communication Period* field is in compliance with its duration cycle. Therefore, as soon as the cycle duration has finished, it will turn back to 0.

Communication does not occur if the *Elapsed Time* field presents a higher value than the *Communication Period* field.

In the following example, it was established that the temperature monitoring cycle (or *Communication Period*) is 10 seconds. Therefore, the *Elapsed Time* field will turn back to 0 as soon as it reaches 10 seconds and the analysed parameters (in this case, the temperature) will be updated in accordance with ambient conditions.

You can define the communication period of the *Transmitter* in the write field by clicking on the *register* ( J button.

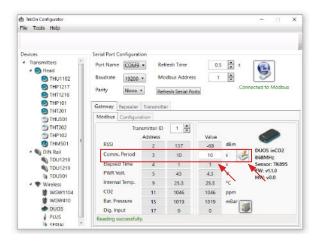

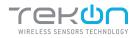

# **O**4 CONNECT AND CONFIGURE DUOS WIRELESS REPEATER

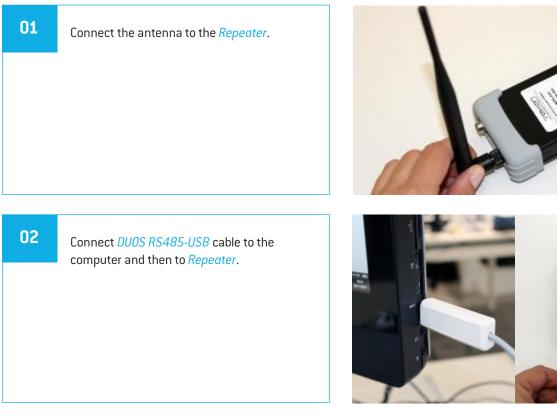

Check the device connection through the LEDs indication.

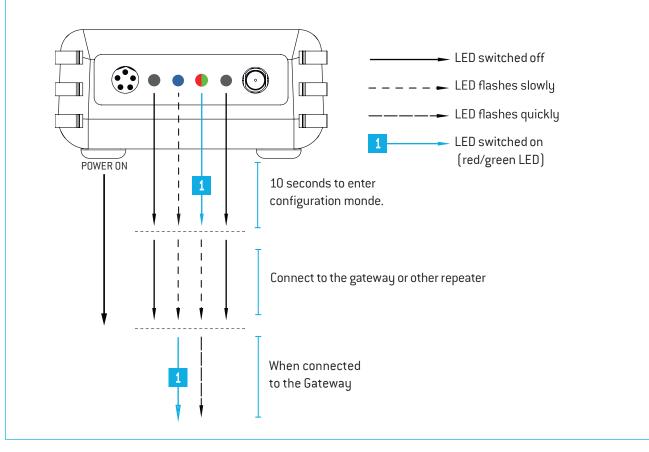

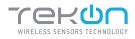

# Step CONNECT AND CONFIGURE DUOS WIRELESS REPEATER 03 Open Tekon Configurator Software and select the menu DUOS >> Repeater.

| 4 🙆 Head                                  | uration |
|-------------------------------------------|---------|
| THP1217     THP1217     THT1216     TH011 |         |

#### 04

Click on *Refresh Serial Ports* button.

| TekOn Configurator           |                                     | — 🗆 ×         |
|------------------------------|-------------------------------------|---------------|
| File Tools Help              |                                     |               |
|                              |                                     |               |
| Devices                      | Serial Port Configuration           |               |
| Transmitters     Mead        | Port Name COM3 -                    |               |
| THU1102                      | Baudrate 19200 +                    | 9             |
| THP1217 THT1216              | Parity None - Refresh Serial Ports  | Not Connected |
| THP101 THT201                | Gateway Repeater Transmitter        | <b>`</b>      |
| 5 THU301<br>THT202           | Repeater ID                         |               |
| THP102                       |                                     |               |
| C THM501                     | Wireless Channel                    | Unknown Model |
| <ul> <li>DIN Rail</li> </ul> |                                     |               |
| TDU1218                      | Read Write                          |               |
| TDU1219                      |                                     |               |
| TDU301                       |                                     |               |
| <ul> <li>Wireless</li> </ul> |                                     |               |
| WGW1104                      |                                     |               |
| WGW410                       |                                     |               |
| DUOS 🔷                       |                                     |               |
| PLUS                         | Click on connection button to start |               |

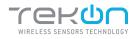

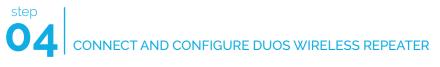

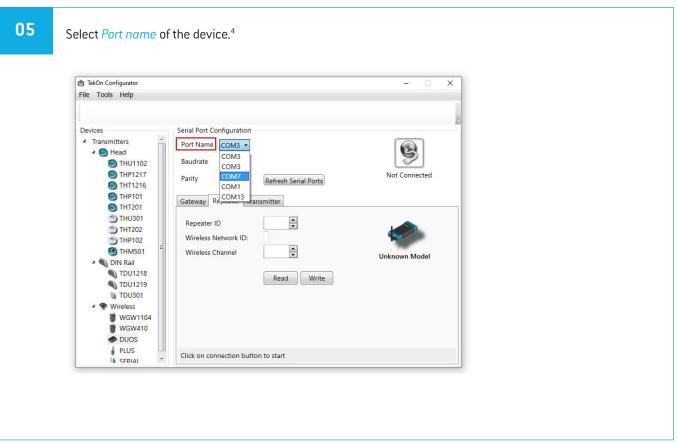

#### 06

Remove the cable from *Repeater* and reinsert it. After reinserting the cable you have 10 seconds to enter configuration mode by clicking on the *Connect* []] button, while the blue LED flashes slowly.

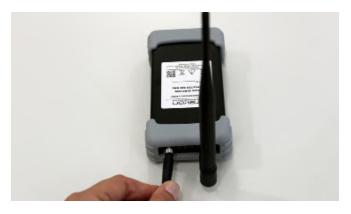

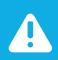

#### NOTE:

When the 10 seconds have been exceeded, the blue LED remains steady and it is no longer possible to enter *Configuration mode*. In that case, the cable must be removed from Repeater and reinserted.

<sup>&</sup>lt;sup>4</sup> You can check the device port name in the Device Manager menu in the Windows operating system.

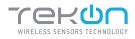

LED switched on (red/green LED)

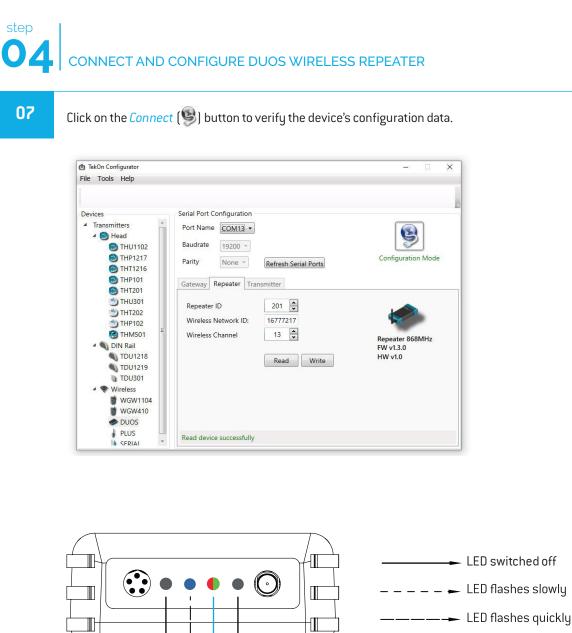

#### **TEKONELECTRONICS.COM**

POWER ON

1

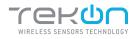

## CONNECT AND CONFIGURE DUOS WIRELESS REPEATER

#### 08

Make sure that *Wireless Network ID* and *Wireless Channel* in the *Repeater* window have the same values as the ones that were obtained in the *Gateway* configuration window.

| TekOn Configurator                                                                                                    |                                                                                                 | – 🗆 🗙                |
|----------------------------------------------------------------------------------------------------|-------------------------------------------------------------------------------------------------|----------------------|
| File Tools Help                                                                                                    |                                                                                                 |                      |
| Devices                                                                                                    | Serial Port Configuration                                                                       |                      |
| <ul> <li>▲ Transmitters</li> <li>▲ ● Head</li> <li>● THU1102</li> <li>● THP1217</li> <li>● THP1217</li> <li>● THT1216</li> <li>● THP101</li> </ul> | Port Name COM13  Baudrate 19200  Parity None  Refresh Serial Ports Gateway Repeater Transmitter | Configuration Mode   |
| THT201     THU301     THT202     THP102     THM501     THM501                                                                                      | Repeater ID 201 🔍<br>Wireless Network ID: 16777217<br>Wireless Channel 13 💌                     | Repeater 868MHz      |
| TDUI218<br>TDUI218<br>TDUI219<br>TDU301                                                                                                    | Read Write                                                                                      | FW v1.3.0<br>HW v1.0 |
| WGW10<br>WGW410<br>DUOS<br>PLUS<br>SERIAL                                                                                                    | Read device successfully                                                                        |                      |

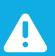

#### NOTE:

If there is more than one *Repeater* in the network, make sure that the *Repeater ID* is unique in order to avoid network conflict.

#### 09

Change configuration fields (if necessary) and click on *Write* () button to update the *Repeater ID* parameter.

| 1 TekOn Configurator<br>File Tools Help                                                                                                    |                                                                                                    | - 🗆 X                                   |
|----------------------------------------------------------------------------------------------------|----------------------------------------------------------------------------------------------------|-----------------------------------------|
|                                                                                                    |                                                                                                    |                                         |
| Devices                                                                                                    | Serial Port Configuration                                                                                                    |                                         |
| Transmitters     Mead     THU1102     THP1217     THT1216                                                                                                    | Port Name COM13  Baudrate 19200  Parity None  Refresh Serial Ports                                                                                              | Configuration Mode                      |
| © THP101<br>© THP101<br>© THT201<br>© THT202<br>© THM501<br>© THM501<br>© DIN Rail<br>© TDU1218<br>© TDU1218<br>© TDU1219<br>© TDU301<br>■ Wireless<br>© WGW1104<br>© WGW410<br>● DUOS | Gateway     Repeater     Transmitter       Repeater ID     201 🗶       Wireless Network ID:     16777217       Wireless Channel     13 🖉         Read     Write | Repeater 868MHz<br>FW v1.3.0<br>HW v1.0 |
| PLUS<br>SFRIAI                                                                                                    | Writing Success                                                                                                    |                                         |

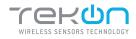

# **04** CONNECT AND CONFIGURE DUOS WIRELESS REPEATER

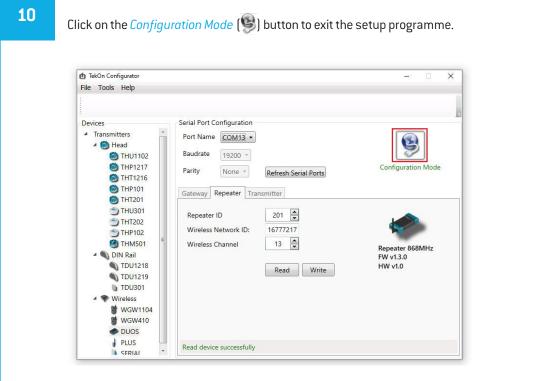

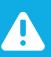

#### NOTE:

In order to establish communication between the Repeater and the Gateway, make sure that both devices are at a distance of at least 3 meters or remove the antenna from the repeater (in case both devices are near each other). These procedures will guarantee communication quality.

#### At this moment, it is possible to check if:

• The *Repeater* is trying to connect to the network when the red LED flashes every second.

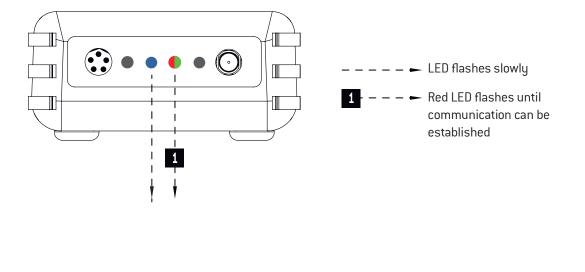

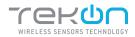

# **04** CONNECT AND CONFIGURE DUOS WIRELESS REPEATER

• The *Repeater* is connected to the wireless network when red and green LEDs flash. -1 • LED switches on and remains steady Т – – – Red/green LED flashes as soon 1 as connection between the T devices has been established. I 1

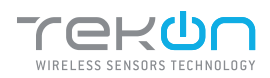

# Step 05 CONNECT DUOS WIRELESS IOT GATEWAY 01 Change the switch pin to Normal Mode. Image the switch pin to Normal Mode. Plug the ethernet cable that follows with your gateway to the device's input and to your network. Image the switch pin to your gateway to the device's input and to your network. 02 Your DUOS IoT GATEWAY physical connection should look like this.

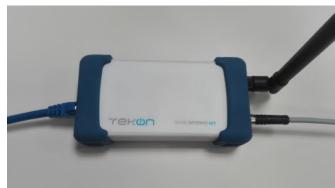

#### WIFI

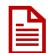

The access through this interface only allows the configuration and consultation of DUOS IoT GATEWAY. Unable to send data to the cloud over this channel.

The DUOS IoT GATEWAY appear with an SSID with the following configuration *WGW4IoT-hostname*. By default, the devices follow with the SSID *WGW4IoT-<serialnumber>* 

| n | 2 |
|---|---|
| U | 3 |
|   |   |

Connect to the wifi network that comes from your gateway.

Use the password *bresimar* to login.

| vodafone P                               | 间 🗇 奈 📶 67% 🔳    |
|------------------------------------------|------------------|
|                                          | Wi-Fi            |
| Ativar ou desativar                      |                  |
| Wi-Fi                                    |                  |
| WI-FI+<br>Experiència de Internet otimiz | ada Desativado 🗦 |
| Redes disponíveis                        |                  |
| BRESIMAR                                 | (1)              |
| WGW4IoT-Tekon                            | <u></u>          |
| OpenWrt                                  | ିଶ               |
| WGW4IoT-DUOS@TEKC                        | N R              |
| DOMBRESIMAR                              | (1)              |

#### **TEKONELECTRONICS.COM**

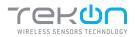

## 05 CONNECT DUOS WIRELESS INT GATEWAY

DUOS IoT GATEWAY has a fixed IP address assigned to be accessed via mobile phone, tablet or pc (through Wi-Fi). The interface designed to interact with the device can be accessed through its fixed IP (192.168.128.1) or its SSID address (http://Tekon). The factory-defined and configurable access data are:

- Login: admin

- Password: admin

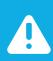

#### NOTE:

This password and username must be changed to improve the security level.

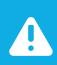

#### NOTE:

After a power-on cycle, the first access to the gateway may have a long time waiting time and should not be confused with a lack of response.

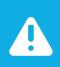

#### NOTE:

SSID address access is only possible until it is changed. After the change, you must access by the user-defined SSID.

#### 04

Check your network credentials. Click on *Settings* >> *IP Network* tab.

By default, your gateway has a static ethernet IP address for the network (192.168.100.1). You can choose to keep this IP address or activate the DHCP feature to be assigned a dynamic IP address by the network.

| Communication Module Users    | Data Import/Export Netwo | rk Cloud Services Monit System | m                           |                    |  |
|-------------------------------|--------------------------|--------------------------------|-----------------------------|--------------------|--|
| IP Network Table              |                          |                                |                             |                    |  |
| Show 10 + entries             |                          |                                | Search                      | h.                 |  |
| Interface It DHCP             | IP Address               | Netmask Gateway                | MAC Address                 | 11                 |  |
| eth0 Disabled                 | 192.168.100.1            | 255.255.255.0 192.168.0.250    | 40.83.60.02.10:40           |                    |  |
| Usabled                       | 102.100.100.1            | 100,000,000                    | The last last rate, the The | G# Manage          |  |
| lo Disabled                   | 127.0.0.1                | 255.0.0.0                      | 00:00:00:00:00:00           |                    |  |
| ra0 Disabled                  | 192 168 128 1            | 255 255 255 0                  | 40 a3 6b c2 1c:4a           |                    |  |
| Showing 1 to 3 of 3 entries   |                          |                                |                             | Previous 1 Next    |  |
| NTP Peer                      | pt.pocl.ntp.org          |                                |                             |                    |  |
|                               |                          |                                |                             | Terreser 1         |  |
|                               |                          |                                |                             | 🖺 Update           |  |
| <b>o</b> ¢ Test               |                          |                                |                             | 1.05.80.05.000.000 |  |
|                               |                          |                                |                             |                    |  |
| C Test<br>Proxy Configuration |                          |                                |                             |                    |  |
| Proxy Configuration           |                          |                                |                             |                    |  |

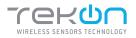

## 05 CONNECT DUOS WIRELESS INT GATEWAY

| Т | To enable the option to get an dynamic IP address assigned by your network, click on <i>I</i> | Manage butto |
|---|-----------------------------------------------------------------------------------------------|--------------|
|   | Theor InT Gateway HOME BENSOR NETWORK BETTINOS                                                |              |
|   | Communication Module Users Deta Import/Export Network Cloud Services Mont System              |              |
|   | IP Network Table                                                                              |              |
|   | Show 10 + entres Search:                                                                      |              |
|   | Interface II DHCP II IP Address II Netmask II Gateway II MAC Address                          |              |
|   | eth0 Desabled 192.168.100.1 255.255.0 192.168.0.250 40.83.60.c2.1c.4c IZ Manage               |              |
|   | lo Disabled 127.0.0.1 255.0.0.0 00.00.00.00.00.00                                             |              |
|   | ra0 Disabled 192.168.128.1 255.255.0 40.a3.66.c2.1c.4a                                        |              |
|   | Showing 1 to 3 of 3 entries Previous 1 Next                                                   |              |
|   | NTP                                                                                           |              |
|   | NTP Peer pt.pool ntp.org                                                                      |              |
|   | oc Test කි. Update                                                                            |              |
|   | Proxy Configuration                                                                           |              |

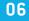

A pop-up window will show up. Click on the validation box, next to the *DHCP* label to enable the option and click on the *Update* button to save the changes. You will be redirected to the previous page.

| Show to + entries           | DHCP            | ×                 | Search            |
|-----------------------------|-----------------|-------------------|-------------------|
| Interface II DHCP           | IP Address      | 192 168 100 1     | ess 17            |
| eth0 Enabled                | Netmask         | 255,255,255,0     | 2.10.4c IX Manage |
| Io Disabled                 | Gateway         | 152 168 0 250     | 0.00.00           |
| 730 Disabled                | MAC Address     | 40 a3 6b c2 1c 4c | 2.1c/4a           |
| Showing 1 to 3 of 3 entries |                 |                   | Previous 1 Next   |
| NTP                         |                 | Close 🕲 Up        | date              |
| NTP Peer                    | pt.pool.ntp.org |                   |                   |
| 0° Tesi                     |                 |                   | 图 Update          |

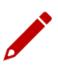

Write down the IP address of your device's ethernet port. It will be needed later.

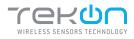

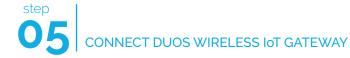

#### **CONFIGURE A PROXY SERVER (OPTIONAL)**

| on the opur             |          | on to save      | the change    | 2S.           |                   |          |                                        |  |
|-------------------------|----------|-----------------|---------------|---------------|-------------------|----------|----------------------------------------|--|
| Interface [1            | DHCP     | IP Address      | 11 Netmask    | II Gateway    | 11 MAC Address    | 11       |                                        |  |
| eth0                    | Disabled | 192.168.100.1   | 255.255.255.0 | 192.168.0.250 | 40 83 6b c2 1c 4c |          | 🕼 Manage                               |  |
| 0                       | Disabled | 127.0.0.1       | 255.0.0.0     |               | 00:00:00:00:00:00 |          |                                        |  |
| ra0                     | Disabled | 192,168,128,1   | 255,255,255,0 |               | 40 a3.66 c2 fc:4a |          |                                        |  |
| Showing 1 to 3 of 3 ent | tries    |                 |               |               |                   | Previous | 1 Next                                 |  |
| NTP                     |          |                 |               |               |                   |          |                                        |  |
| NTP Peer                |          | pt.pool.ntp.org |               |               |                   |          |                                        |  |
| of Test                 |          |                 |               |               |                   |          | 🔁 Update                               |  |
| Proxy Configuration     | 6        |                 |               |               |                   |          |                                        |  |
| HTTP Proxy              |          |                 |               |               |                   |          |                                        |  |
| HTTPS Proxy             |          |                 |               |               |                   |          |                                        |  |
|                         |          |                 |               |               |                   |          | ······································ |  |

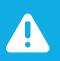

#### NOTE:

The proxy address must consider the full path configuration like in the example: 'http://my.proxy.com:9000' or 'https://my.secure.proxy.com:9000'

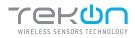

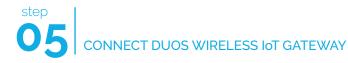

#### ACCESS TO DUOS GATEWAY IOT THROUGH ETHERNET

| 08 | The connection to DUOS IoT GATEWAY through Ethernet is made using your web browser. You can access by the hostname (http:// <hostname>) or via IP address (http://&lt;192.168.100.1&gt;).<br/>The default login credentials are:<br/>- Login: admin<br/>- Password: admin</hostname>                                                                                                    |
|----|----------------------------------------------------------------------------------------------------|
|    | (i) Not unual 1982 108 100 1 (iii) (iii) ( |
|    | ((iii) Tekon IoT Gateway                                                                                                    |
|    | Sign in                                                                                                    |
|    | Pasanord                                                                                                    |
|    | and the second and the second and the se                                                                                                    |

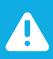

#### NOTE:

DUOS IoT GATEWAY access credentials displayed by default can be edited in *Settings* » *Users* menu.

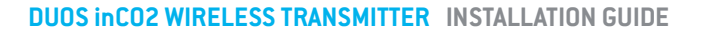

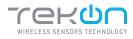

09

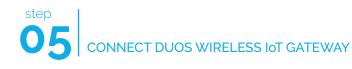

#### **TRANSMITTER ACTIVATION**

# At login, the graphical interface displays the transmitters that are connected to the network. The first presentation of the devices connected to the network is through a vertical listing (1). To get an overview of your system, at the bottom of the main page, you will find information about the activity and links established (2).

| Most Recent Values                              |                      |      |
|-------------------------------------------------|----------------------|------|
| Show to • entries                               | Bearch               |      |
| Hub ID Name                                     | Status               |      |
| 1 N/A                                           |                      |      |
| strowing 1 to 2 of 2 entries<br>Status Overview | Previos              | Next |
|                                                 |                      |      |
| Status Overview                                 | Gateway<br>Uping 317 | Neut |
| Status Overview<br>Notwork                      | Gateway              |      |

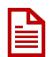

The transmitters are listed in ascending numerical order. By default, the name appears with "N/A" until it is edited and reset. The *Hub ID* field match to the Transmitter ID field defined in Tekon Configurator over the transmitter configuration.

10

Click on the *Hub ID* field of the transmitter to activate. You will be redirected to the selected transmitter page, select the *Properties* tab [1], in the *Status* property, choose the *Active* state [2] and click on the *Update* button [3] to save the change.

| Sensor Hub - 1                 |                                 |                            |
|--------------------------------|---------------------------------|----------------------------|
| (1)<br>Measurements Properties | Madaus                          |                            |
| Properties                     |                                 |                            |
| Name                           |                                 |                            |
| System Id                      | 1:0:0:0                         |                            |
| Network Id                     | 1:0.0.1                         |                            |
| Firmware Version               | 3.0.0                           |                            |
| Refresh Time (seconds)         | 16                              |                            |
| Status                         | UNDEFINED                       | . [2]                      |
| Description                    | UNDEFINED<br>ACTIVE<br>INACTIVE |                            |
| Synchronize to Cloud           | OF .                            |                            |
|                                |                                 | Detete     Bupdate     [3] |

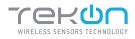

# **05** CONNECT DUOS WIRELESS IOT GATEWAY

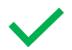

The transmitter is activated. Transmitter information available for all the interfaces.

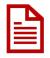

If you would like to send data from this transmitter to Tekon IoT Platform, set the *Synchronize to Cloud* field to *On* mode and save the changes. We will return to this subject shortly.

#### 11

- In the "Properties" tab, fill in the fields:
- "Name" and "Description" according to your preference;
- "Refresh Time" according to the intended transmitter communication period;

#### Save the changes in the Update button.

| Measurements Properties Mod    | sus        |   |
|--------------------------------|------------|---|
| Properties                     |            |   |
| Name                           | DUOS InCO2 |   |
| System Id                      | 1-0:08     |   |
| Network Id                     | 1:0:0:1    |   |
| Firmware Version               | 100        |   |
| Communication Period (seconde) | 10         |   |
| Status                         | ACTIVE     | v |
| Description                    |            |   |
| Synchronize to Cloud           | ОП         |   |

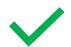

The transmitter is configured.

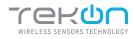

## 05 CONNECT DUOS WIRELESS IOT GATEWAY

|    |                                                                    | CONNECTION TO TEK                            | ON IOT PLATFORM   |     |
|----|--------------------------------------------------------------------|----------------------------------------------|-------------------|-----|
| 12 | In the DUOS IoT GATEWA                                             | Y page, go to <i>Settings</i> >> <i>Clo</i>  | ud Services.      |     |
|    | (m) Telentor Gateway NONE SENSOR NE<br>Settings                    | WOW STITUES                                  | 1 10              | 81× |
|    |                                                                    | nrfEport Natural Cloud Services Maint System |                   |     |
|    | Server LRL.<br>Art Kay                                             | http://lef18.tekanetectronice.com/           |                   |     |
|    | statos<br>4): Text Condentials<br>Tekon Cloud - Sensor hubs confit | or                                           | United Costonists |     |
|    | Show 10 - ontries<br>Hub ID Nemie                                  |                                              | Search            |     |
|    | Showing 1 to 2 of 2 end                                            |                                              | Previous 1 Next   |     |
|    |                                                                    |                                              |                   |     |

13

In a new browser page, access your Tekon IoT Platform and go to *Settings >> Administration*.

| + Hearter Q()<br>(Her statisticals()<br>(Hers<br>QALIDADE | 19895         |                                               | Codd ret frid any information for the following dataseticus |  |
|-----------------------------------------------------------|---------------|-----------------------------------------------|-------------------------------------------------------------|--|
|                                                           | 1<br>Humidity | I femperature ==<br>28°C<br>Ditionances<br>me | Conter =<br>[10]<br>-310471<br>o miccoso Lid M              |  |
|                                                           |               |                                               | no memoratoria la                                           |  |

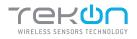

step

### 05 CONNECT DUOS WIRELESS INT GATEWAY

| Click on the view option to see the <i>gateway</i> user d | ata and copy the | API key.                         |
|-----------------------------------------------------------|------------------|----------------------------------|
|                                                           |                  |                                  |
| View user                                                 |                  | PERSONAL AREA     ADMINISTRATION |
| Uper details                                              |                  | CONFIGURATION                    |
| ٤.                                                        |                  |                                  |
| Name                                                      |                  |                                  |
| galaxiay                                                  |                  |                                  |
| Okerwinine<br>galaxay                                     |                  |                                  |
| Profile                                                   |                  |                                  |
| Garevay                                                   |                  |                                  |
| Enail                                                     |                  |                                  |
| No dela                                                   |                  |                                  |
| Caliphone<br>No deta                                      |                  |                                  |
| so oss                                                    |                  |                                  |
| Company<br>No dob                                         |                  |                                  |
|                                                           |                  |                                  |
| Communication details                                     |                  |                                  |
| Açtî key                                                  |                  |                                  |
|                                                           |                  |                                  |
|                                                           |                  |                                  |
|                                                           |                  | <b>CD</b>                        |
|                                                           |                  |                                  |

| - C. |  |
|------|--|
|      |  |
|      |  |
|      |  |

In the DUOS IoT GATEWAY page, fill in the fields:

- "Server URL" with your Tekon IoT Platform address;
- "API Key" with the Api key previously copied;

Change the *Status* field value to *On*.

| Cettings                            |                                               |                        |           |
|-------------------------------------|-----------------------------------------------|------------------------|-----------|
| Communication Module Users Data Imp | rt/Euport Network Chuid Services Montt System |                        |           |
| Tekon Cloud                         |                                               |                        |           |
| Server URL                          | http://solf/8.kokonolectronics.com/           |                        |           |
| API Key                             | 411a0au 70a 42at a121 2008621202              |                        |           |
| Statue                              | (an )                                         |                        |           |
| O <sup>®</sup> Test Credentials     |                                               | 🗌 Validate Credentiais | E) Update |
| Tekon Cloud - Sensor hubs config    | ration                                        |                        |           |
| Show to v outries                   |                                               | Search:                |           |
| Hub ID Name                         | Status                                        |                        |           |
| f DU<br>Showing 1 to 2 of 2 entr    |                                               | chionization Off       | •         |
| Sidnay Fid 2 dr 2 dr                | 0                                             | Previous 1 Next        |           |

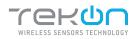

## 05 CONNECT DUOS WIRELESS INT GATEWAY

**16** 

step

You can test the credentials declared. Click on *Test Credentials* button to test the credentials authenticity. If the credentials are authentic, a success message will show next to the button.

You can validate the credentials. This step will ensure data the credentials entered are authentic. Click on the *Validate Credentials* checkbox.

Click on *Update* button to save the changes. If *Validate Credentials* is checked, the configured data is stored only if valid. Pay attention to the received message.

| ttings                                      |                                                |                           |                      |
|---------------------------------------------|------------------------------------------------|---------------------------|----------------------|
| ermunication Module - Usera - Data Importet | Sapart Nistwark Cloud Services Man             | ll System                 |                      |
| Tekon Cloud                                 |                                                |                           |                      |
| Samer URL                                   | http://latt@.tokooelectronics.com/             |                           |                      |
| API Key                                     | An Indiano / Tax - Khart an Khi 2003/06/21/202 |                           |                      |
| State                                       | Cin                                            |                           |                      |
| 😋 Test Crodentials 🖌 Authentication         |                                                |                           | Validate Credenitals |
| Tekon Cloud - Sensor hubs configura         | tion                                           |                           |                      |
| Show 10 ~ entries                           |                                                |                           | Search               |
| Hub ID Name                                 |                                                | Statue                    |                      |
|                                             | nCO2                                           | Cloud Synchronization Off | ٣                    |
| f DUOS I                                    |                                                |                           |                      |
| f DUOS I<br>Strowing 1 to 2 of 2 entries    |                                                |                           | Previous 1 Next      |

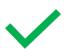

Your DUOS GATEWAY IoT is now connected to your Tekon IoT Platform instance.

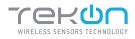

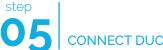

CONNECT DUOS WIRELESS IOT GATEWAY

#### ATTACH TRANSMITTER DATA TO TEKON IOT PLATFORM

17 Access to your Tekon IoT Platform, click at the Datasources menu and the button ( 🔊 ) to edit the datasource where you want to send the transmitter data. 🌲 ALARMS + 📑 DATA + 🏟 SETTINGS + erun Datasources = 0 0 2 00 00 00 Datasources list Datasource \* Date 2 Variable 8 > DUOS HYGROTEMP 1 11/18/2021 4:35:49 PM A mount 🗇 👌 рыра ниталотому а 11/16/2021 4:31:12 PM 2. 2 DUOS HYGROTEMP 3 11/18/2021 4:11:02 PM 3. m 3. .... 🗆 🗲 Duce In CO2 11/16/2021 4:31:32 PM 3. -1 JU ANTE 🚫 100 0/8 > HYGROTEMP ID1 - 1220920090 03/12/2020 1:33:30 PM Am 01 C > TEMP IC2 - 1220900008 0/12/2020 1:33:30 PM × ---10 · Fage 1 of 1

Copy the API key from the datasource and go back to your DUOS IoT GATEWAY page. On the page, select the transmitter you want to match, fill in the *API Key* field with the copied value.

You can test and validate the credentials, as explained in the step 16.

#### Click on Update button to save the changes.

| Settings                        |                                                   |                                  |
|---------------------------------|---------------------------------------------------|----------------------------------|
| Communication Module Users Data | Import/Export Network Clant Services Manit System |                                  |
| Tekon Cloud                     |                                                   |                                  |
| Server URL                      | http://of18.tekonelectronics.com/                 |                                  |
| API Key                         | defailed Plan Aber ART 2008621202                 |                                  |
| Status                          | , Du .                                            |                                  |
| 📭 Test Gredentials 🖌 Authenti   | cation Ok                                         | 🗆 Validate Grestendiats 🖪 Update |
| Tekon Cloud - Sensor hubs cor   | ofiguration                                       | Validate Credentials             |
| Show 10 v entries               |                                                   | Saarolt                          |
| Hub ID N                        | ame                                               | Status                           |
| 1 0                             | U05 InC02                                         | Cloud Synchronization On 🔻       |
| API Key                         | 16166606-7116-4175-68/0 ACINO.411217              |                                  |
| of Test Credentials             |                                                   | Uvalidate Credentiats            |
|                                 |                                                   |                                  |

18

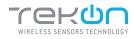

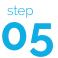

#### CONNECT DUOS WIRELESS IOT GATEWAY

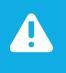

#### NOTE:

The message "Cloud Synchronization On" will only be visible if you have activated the option "Synchronize to Cloud" in the "TRANSMITTER ACTIVATION" step to activate your transmitter. If you did not perform the validation, the message "Cloud Synchronization Off" will be displayed in the "Status" field.

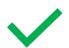

Your transmitter is now connected to your Tekon IoT Platform.

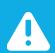

#### NOTE:

Perform a reboot in the gateway. Remove the *DUOS RS485-USB* cable on the gateway port and reconnect it.

#### VERIFY COMMUNICATION WITH TEKON IOT PLATFORM

19

To verify if the information acquired by the transmitter is effectively reaching your Tekon IoT Platform, click on the Datasources menu and check the date of the latest communication between the platform and the transmitter. This log will tell you if the communication process is on or not.

|      |     | ces                         |                       |                     |                |      |   | - 100  | L.K.O |
|------|-----|-----------------------------|-----------------------|---------------------|----------------|------|---|--------|-------|
|      | our | 6 🖉 2 🔮 0 💮 0               | 0                     |                     | a              | Sect | 1 |        |       |
|      |     | Datassures *                | Date 2                | Communication #     | Variable 0     |      |   | ctions | ë.    |
|      | >   | DUOS HYGROTEHP 1            | 11/18/2021 4:35:49 PM | 🕱 vectorali acaderi | 🛪 нателя жилот | æ    | 1 |        | •     |
|      | >   | DUDS HYDROTENP 2            | 11/18/2021 4:31:12 PM | X women wante       | X umoraana     |      | 1 |        | ¢     |
|      | >   | DUOS HYGROTEMP 3            | 11/16/2021 4:11:02 PM | 💢 WUMUH ALAMIN      | 🗶 нониталия    |      | , |        | •     |
|      | >   | Duce \$1:002                | 11/16/2021 4131132 PM | 💐 wenner assure     | 0-             |      | , |        | ٩     |
|      | >   | HYSROTENP J01 - 12209200302 | 03(12/2620 1:33:30 PM | X wasan wante       | 0              |      | 1 |        | U     |
|      | >   | TEMP 802 - 0205930008       | 03/13/2080 1:33:30 PM | 🗶 wenner asam       | 0              |      | , |        | ¢     |
| 50 • |     | Page 1 of 1                 |                       |                     | «              | R    | • |        |       |

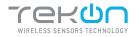

## 05 CONNECT DUOS WIRELESS INT GATEWAY

|    | DATA COMMUNICATION OVER MODBUS TCP/IP |                                                                 |                           |                  |                      |                  |                                     |                                   |
|----|---------------------------------------|-----------------------------------------------------------------|---------------------------|------------------|----------------------|------------------|-------------------------------------|-----------------------------------|
| 20 |                                       | •                                                               |                           |                  |                      |                  | Modbus TCP/IP c<br>ters in modbus c | communication.<br>communications. |
|    | Click                                 | (in) Token InT Gateway HON                                      | E SENSOR NETWORK          | you want to      | analyze ar           | nd select th     | e Modbus Holdin                     | ng Registers tab.                 |
|    |                                       | Sensor Hub - 4 Measurements Properties Modbus holding registers | Nocitus Halding registers |                  |                      |                  |                                     |                                   |
|    |                                       | Register Variable                                               | Actual Value              | Register Address | Register Value       | Register Type    | Register Format                     |                                   |
|    |                                       | Transmitter Model                                               | DUOS InCO2                | 126              | 0x00003C             | Holding Register | UINT16                              |                                   |
|    |                                       | Probe Sensor Model                                              | TK395                     | 127              | 0x000009             | Holding Register | UINT16                              |                                   |
|    |                                       | RSS                                                             | -14dim                    | 128              | 0x00001C             | Holding Register | UNTIE                               |                                   |
|    |                                       | Communication Period                                            | 10s<br>6131s              | 129              | 0x00000A<br>0x0017F3 | Holding Register | UNT16                               |                                   |
|    |                                       | Eattery Voltage                                                 | 3.8/                      | 130              | 0x000026             | Holding Register | UNTIG                               |                                   |
|    |                                       | PW Version Major I Minor                                        | 1.0                       | 132              | 0x000100             | Holding Register | UNTS_UNTS                           |                                   |
|    |                                       | FW Version Revision                                             | 0                         | 133              | 0x000000             | Holding Register | UNT16                               |                                   |
|    |                                       | HW Version Major   Minor                                        | 0.0                       | 134              | 0x00000              | Holding Register | UINT8_UINT8                         |                                   |
|    |                                       | Internal Temperature                                            | 34.94%C                   | 135              | 0x42080083           | Holding Register | FLOAT32                             |                                   |
|    |                                       | Carbon Dioxide                                                  | 1034ppm                   | 137              | 0x44814000           | Holding Register | FLOAT32                             |                                   |
|    |                                       | Mean Carbon Dioxida                                             | 1045ppm                   | 139              | 0x44824000           | Holding Register | PLOAT32                             |                                   |
|    |                                       | Atmospheric Pressure                                            | 1020.1 mbar               | 141              | Ox447F0666           | Holding Register | FLDAT32                             |                                   |
|    |                                       | Di Statu                                                        | 0                         | 143              | 0x000000             | Holding Begister | FLOAT32                             |                                   |

21

- In this page, you have the selected transmitter modbus scheme.
- (1): variable names;
- (2): current value recorded;
- (3): modbus address;
- (4): register value;
- (5): register type;
- (6): register data type;

Sensor Hub - 40

| Measuriettwals' Properties | Modbus Holding registers |                  |                |                  |                 |  |
|----------------------------|--------------------------|------------------|----------------|------------------|-----------------|--|
| Modbus holding registers   | (2)                      | (3)              | (4)            | (5)              | (6)             |  |
| Register Variable          | Actual Value             | Register Address | Register Value | Register Type    | Register Format |  |
| Transmitter Model          | DUOS InCO2               | 126              | 0x00003C       | Holding Register | UINT16          |  |
| Probe Sensor Model         | TK895                    | 127              | 0x000000       | Holding Register | UNIT16          |  |
| RSSI                       | -14dBm                   | 128              | 0x00001C       | Holding Register | LINT 16         |  |
| Communication Period       | 10s                      | 129              | 0x00000A       | Holding Register | UINT16          |  |
| Elapsed Time               | 61310                    | 130              | 0x0017F3       | Holding Register | UINT16          |  |
| Battery Voltage            | 3.8v                     | 131              | 0x000026       | Holding Register | UINT16          |  |
| FW Version Major I Minor   | 1.0                      | 132              | 0x000100       | Holding Register | LINTS_UINTS     |  |
| FW Version Revision        | 0                        | 133              | 0x000000       | Holding Register | UINT16          |  |
| HW Version Major I Minor   | 0.0                      | 134              | 0x000000       | Holding Register | UINTS_UINTS     |  |
| Internal Temperature       | 34.94°C                  | 135              | 0x42080063     | Holding Register | FLOAT32         |  |
| Carbon Dicalde             | 1034ppm                  | 137              | 0x44814000     | Holding Register | FLOAT32         |  |
| Mean Carbon Dioxide        | 1045ppm                  | 139              | 0x4482A000     | Holding Register | FLOAT32         |  |
| Atmospheric Pressure       | 1020.1mbar               | 141              | 0x447F0666     | Holding Register | FL0AT32         |  |

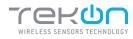

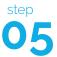

#### CONNECT DUOS WIRELESS IOT GATEWAY

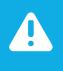

#### NOTE:

In this example we used the transmitter / hub 1. The first modbus address of its variables starts at 0. To find the modbus address calculation formula defined for DUOS IoT GATEWAY, please refer the datasheet on Tekon Electronics website.

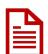

To access to the records via Modbus TCP/IP in real time, you must use a program developed for this purpose, external to Tekon Electronics.

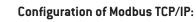

- DUOS IoT GATEWAY IP;
- Port: 1502;

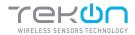

| REVISION HISTORY |  |
|------------------|--|
| VERSION          |  |
| E01B             |  |

© BRESIMAR AUTOMAÇÃO, S.A. All rights reserved.

The contents of this document (texts, images, brands, corporate image, trade name, designs, methodological and product descriptions, among others), as well as its structure and design, are owned by Bresimar Automação, SA (herein in referred to as Bresimar) or, it has legitimacy for its use, being strictly prohibited the modification, exploitation, reproduction, communication to third parties or distribution of all or part of the contents of this document, without the prior express written consent of Bresimar.

Bresimar will not be liable for any claim, loss or damages resulting from or arising from a cause over which Bresimar has no control, whether by acts or omissions, breach of contract or non-compliance with applicable laws by the Supplier, as well as incidents caused by the client's systems.

#### **TEKON ELECTRONICS**

a brand of Bresimar Automação S.A.

Avenida Europa, 460 Quinta do Simão 3800-230 Aveiro PORTUGAL

P:: +351 234 303 320 M:: +351 933 033 250 E:: sales@tekonelectronics.com

Cofinanciado por:

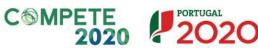

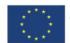

UNIÃO EUROPEIA Fundo Europeu de Desenvolvimento Regional